# User Guide

© Copyright 2018 HP Development Company,

AMD is a trademark of Advanced Micro Devices, Inc. HDMI, the HDMI Logo and High-Definition Multimedia Interface are trademarks or registered trademarks of HDMI Licensing LLC. Windows is either a registered trademark or trademark of Microsoft Corporation in the United States and/or other countries.

The information contained herein is subject to change without notice. The only warranties for HP products and services are set forth in the express warranty statements accompanying such products and services. Nothing herein should be construed as constituting an additional warranty. HP shall not be liable for technical or editorial errors or omissions contained herein.

#### **Product notice**

This guide describes features that are common to most models. Some features may not be available on your product. To access the latest user guide, go to <a href="http://www.hp.com/support">http://www.hp.com/support</a>, and follow the instructions to find your product. Then select **User Guides**.

First Edition: October 2018

Document Part Number: L42959-001

### **About This Guide**

This guide provides information on monitor features, setting up the monitor, and technical specifications.

**WARNING!** Indicates a hazardous situation that, if not avoided, **could** result in death or serious injury.

**CAUTION:** Indicates a hazardous situation that, if not avoided, **could** result in minor or moderate injury.

**IMPORTANT:** Indicates information considered important but not hazard-related (for example, messages related to property damage). An Important alert warns the user that failure to follow a procedure exactly as described could result in loss of data or in damage to hardware or software. Also contains essential information to explain a concept or to complete a task.

NOTE: Contains additional information to emphasize or supplement important points of the main text.

☆ TIP: Provides helpful hints for completing a task.

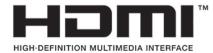

This product incorporates HDMI technology.

# **Table of contents**

| 1 Getting started                                 | 1        |
|---------------------------------------------------|----------|
| Important safety information                      | 1        |
| Product features and components                   | 2        |
| Features                                          | 2        |
| Rear components                                   | 3        |
| 60.47 cm/23.8-inch model                          | 3        |
| 68.6 cm/27-inch model                             | 4        |
| Front components                                  | 5        |
| Setting up the monitor                            | 6        |
| Installing the monitor stand                      | 6        |
| Connecting the cables                             | 7        |
| Adjusting the monitor                             | <u>c</u> |
| Turning on the monitor                            | 10       |
| HP watermark and image retention policy           | 10       |
| Installing a security cable                       | 11       |
| 2 Using the monitor                               | 12       |
| Software and utilities                            | 12       |
| The Information file                              | 12       |
| The Image Color Matching file                     | 12       |
| Using the on-screen display (OSD) menu            | 13       |
| Using Auto-Sleep Mode                             | 13       |
| Adjusting the Blue Light Mode                     | 14       |
| 3 Support and troubleshooting                     | 15       |
| Solving common problems                           | 15       |
| Button lockouts                                   |          |
| Using the auto-adjustment function (analog input) | 16       |
| Optimizing image performance (analog input)       | 17       |
| Contacting support                                | 18       |
| Preparing to call technical support               | 18       |
| Locating the serial number and product number     | 18       |
| 4 Maintaining the monitor                         | 19       |
| Maintenance guidelines                            | 19       |
| Cleaning the monitor                              | 19       |

| Shipping the monitor                                            | 19 |
|-----------------------------------------------------------------|----|
| Appendix A Technical specifications                             | 20 |
| 60.47 cm/23.8-inch model                                        | 20 |
| 68.6 cm/27-inch model                                           | 21 |
| Power adapters                                                  | 22 |
| Preset display resolutions                                      | 22 |
| Entering user modes                                             | 22 |
| Energy saver feature                                            | 23 |
| Appendix B Accessibility                                        | 24 |
| Accessibility                                                   | 24 |
| Finding the technology tools you need                           | 24 |
| Our commitment                                                  | 24 |
| International Association of Accessibility Professionals (IAAP) | 24 |
| Finding the best assistive technology                           | 25 |
| Assessing your needs                                            | 25 |
| Accessibility for HP products                                   | 25 |
| Standards and legislation                                       | 26 |
| Standards                                                       | 26 |
| Mandate 376 – EN 301 549                                        | 26 |
| Web Content Accessibility Guidelines (WCAG)                     | 26 |
| Legislation and regulations                                     | 26 |
| United States                                                   | 27 |
| 21st Century Communications and Video Accessibility Act (CVAA)  | 27 |
| Canada                                                          | 27 |
| Europe                                                          | 28 |
| United Kingdom                                                  | 28 |
| Australia                                                       | 28 |
| Worldwide                                                       | 28 |
| Useful accessibility resources and links                        | 29 |
| Organizations                                                   | 29 |
| Educational institutions                                        | 29 |
| Other disability resources                                      | 29 |
| HP links                                                        | 29 |
| Contacting support                                              | 30 |
| Index                                                           | 31 |

# **Getting started**

# **Important safety information**

An AC adapter and cord are included with the monitor. If another cord is used, use only a power source and connection appropriate for this monitor. For information on the correct AC power cord set to use with the monitor, refer to the *Product Notices* provided in your documentation kit.

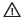

**MARNING!** To reduce the risk of electric shock or damage to the equipment:

- Plug the AC power cord into an AC outlet that is easily accessible at all times.
- Disconnect power from the computer by unplugging the AC power cord from the AC outlet.
- If provided with a 3-pin attachment plug on the AC power cord, plug the cord into a grounded (earthed) 3-pin outlet. Do not disable the AC power cord grounding pin, for example, by attaching a 2-pin adapter. The grounding pin is an important safety feature.

For your safety, do not place anything on power cords or cables. Arrange them so that no one may accidentally step on or trip over them. Do not pull on a cord or cable. When unplugging from the AC outlet, grasp the cord by the plug.

To reduce the risk of serious injury, read the Safety & Comfort Guide. It describes proper workstation setup and proper posture, health, and work habits for computer users. The Safety & Comfort Guide also provides important electrical and mechanical safety information. The Safety & Comfort Guide is available on the Web at http://www.hp.com/ergo.

IMPORTANT: For the protection of the monitor, as well as the computer, connect all AC power cords for the computer and its peripheral devices (such as a monitor, printer, scanner) to some form of surge protection device such as a power strip or uninterruptible power supply (UPS). Not all power strips provide surge protection; the power strips must be specifically labeled as having this capability. Use a power strip whose manufacturer offers a damage replacement policy so that you can replace the equipment if surge protection fails.

Use the appropriate and correctly sized furniture designed to properly support your HP LCD monitor.

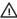

WARNING! LCD monitors that are inappropriately situated on dressers, bookcases, shelves, desks, speakers, chests, or carts may fall over and cause personal injury.

Care should be taken to route all cords and cables connected to the LCD monitor so that they cannot be pulled, grabbed, or tripped over.

Be sure that the total ampere rating of the products connected to the AC outlet does not exceed the current rating of the outlet, and that the total ampere rating of the products connected to the cord does not exceed the rating of the cord. Look on the power label to determine the ampere rating (AMPS or A) for each device.

Install the monitor near an AC outlet that you can easily reach. Disconnect the monitor by grasping the plug firmly and pulling it from the AC outlet. Never disconnect the monitor by pulling the cord.

Do not drop the monitor or place it on an unstable surface.

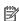

**NOTE:** This product is suitable for entertainment purposes. Consider placing the monitor in a controlled luminous environment to avoid interference from surrounding light and bright surfaces that may cause disturbing reflections from the screen.

# **Product features and components**

#### **Features**

This product is an AMD® FreeSync-qualified monitor, which allows you to enjoy PC gaming with smooth, responsive, tear-free performance whenever a picture changes on the screen. The external source connected to your monitor must have the FreeSync driver installed.

AMD FreeSync technology is designed to eliminate stuttering and tearing in games and videos by locking a monitor's refresh rate to the frame rate of the graphics card. Check with the manufacturer of your component or system for specific capabilities.

IMPORTANT: AMD Radeon Graphics and/or AMD A-Series APU-compliant monitors with DisplayPort/HDMI Adaptive-Sync required. AMD 15.11 Crimson driver (or newer) required to support FreeSync over HDMI.

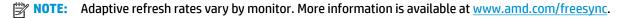

To enable FreeSync on the monitor, press the Menu button on the monitor to open the on-screen display menu. Select **Color Control**, select **Viewing Modes**, and then select **Gaming-FreeSync**.

This guide describes features of the following monitors:

- 60.47 cm (23.8-inch) diagonal viewable screen area with 1920 × 1080 resolution, plus full-screen support for lower resolutions
- 68.6 cm (27-inch) diagonal viewable screen area with 1920 × 1080 resolution, plus full-screen support for lower resolutions

The monitor features include the following:

- IPS panel with LED backlight
- Anti-glare panel
- Wide viewing angle to allow viewing from a sitting or standing position, or when moving from side to side
- Tilt-adjustment capability
- HDMI (High-Definition Multimedia Interface) and VGA video inputs
- AMD FreeSync-qualified
- Plug and Play capability, if supported by your operating system
- Security cable slot provision on rear of monitor for optional security cable
- On-screen display (OSD) adjustments in several languages for easy setup and screen optimization
- HDCP (High-Bandwidth Digital Content Protection) used on all digital inputs
- Energy saver feature to meet requirements for reduced power consumption

NOTE: For safety and regulatory information, refer to the *Product Notices* provided in your documentation kit. To access the latest user guides or manuals for your product, go to <a href="http://www.hp.com/support">http://www.hp.com/support</a> and follow the instructions to find your product. Then select **User Guides**.

# **Rear components**

Rear components vary by model.

### 60.47 cm/23.8-inch model

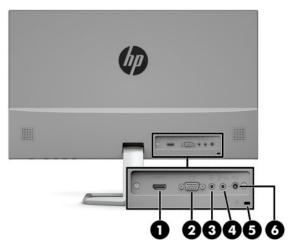

| Component Function |                     | Function                                                                       |
|--------------------|---------------------|--------------------------------------------------------------------------------|
| (1)                | HDMI port           | Connects an HDMI cable to the source device.                                   |
| (2)                | VGA port            | Connects a VGA cable to the source device.                                     |
| (3)                | Audio-in jack       | Connects the audio cable (not included) from the source device to the monitor. |
| (4)                | Audio-out jack      | Connects optional headphones, earbuds, a headset, or a television audio cable. |
| (5)                | Security cable slot | Connects a security cable to the monitor.                                      |
| (6)                | Power connector     | Connects an AC adapter to the monitor.                                         |

### 68.6 cm/27-inch model

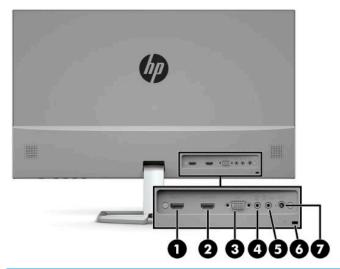

| Comp | oonent              | Function                                                                       |  |
|------|---------------------|--------------------------------------------------------------------------------|--|
| (1)  | HDMI 1 port         | Connects an HDMI cable to the source device.                                   |  |
| (2)  | HDMI 2 port         | Connects an HDMI cable to the source device.                                   |  |
| (3)  | VGA port            | Connects a VGA cable to the source device.                                     |  |
| (4)  | Audio-in jack       | Connects optional headphones, earbuds, a headset, or a television audio cable. |  |
| (5)  | Audio-out jack      | Connects optional powered stereo speakers.                                     |  |
| (6)  | Security cable slot | Connects a security cable to the monitor.                                      |  |
| (7)  | Power connector     | Connects an AC adapter to the monitor.                                         |  |

# **Front components**

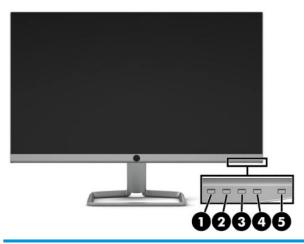

| Com | ponent                         | Function                                                                                                    |
|-----|--------------------------------|----------------------------------------------------------------------------------------------------|
| (1) | Menu/OK button                 | Menu: If the OSD menu is closed, press to open the OSD main menu.                                                                                                    |
|     |                                | OK: If the OSD menu is open, press to select an item in the OSD menu.                                                                                                    |
| (2) | Volume/Minus                   | Volume: Displays the speaker volume level on the screen.                                                                                                    |
|     | Function button 3 (assignable) | Minus: If the OSD menu is open, press to navigate backward through the OSD menu and decrease adjustment levels. If the OSD menu is inactive, press to decrease the volume level. |
| (3) | Input/Plus                     | Input: If the OSD menu is closed, press to switch to the next video input port (VGA or HDMI).                                                                                    |
|     | Function button 2 (assignable) | טו חטויוון,.                                                                                                    |
|     |                                | Plus: If the OSD menu is open, press to navigate forward through the OSD menu and increase adjustment levels.                                                                    |
| (4) | Viewing Modes/Exit             | Viewing Modes: If the OSD menu is closed, press to open the Viewing Modes menu                                                                                                   |
|     | Function button 1 (assignable) | to choose different screen viewing settings.                                                                                                    |
|     | · •                            | Exit: If the OSD menu is open, press to save changes and exit the OSD menu.                                                                                                    |
| (5) | Power                          | Press to turn the monitor on or off.                                                                                                    |

NOTE: You can reconfigure the function buttons in the OSD menu to quickly select the most commonly used operations. Press the Menu button to open the OSD menu, and then select Menu Control. Select Assign **Buttons**, and then select one of the available options for the button you want to assign.

# Setting up the monitor

### Installing the monitor stand

- **IMPORTANT:** To prevent damage to the monitor, do not touch the surface of the LCD panel. Pressure on the panel may cause nonuniformity of color or disorientation of the liquid crystals. If this occurs, the screen will not recover to its normal condition.
  - 1. Position the monitor facedown on a flat surface covered by a soft, clean cloth.
  - 2. Attach the stand base to the stand's arm (1) and tighten the thumbscrew (2) to secure the base. Slide the connector on the stand's arm onto the connector on the back of the monitor head (3). The stand's arm clicks into place when attached.

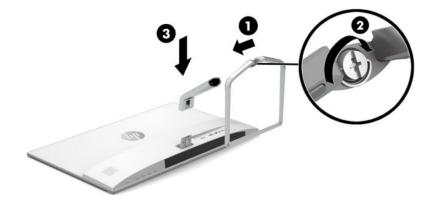

## **Connecting the cables**

- 1. Place the monitor in a convenient, well-ventilated location near the computer.
- 2. Connect a video cable.
  - NOTE: The monitor automatically determines which inputs have valid video signals. The inputs can be selected by pressing the Menu button to access the on-screen display (OSD) menu, and then selecting Input Control.
    - Connect one end of a VGA cable to the VGA port on the rear of the monitor and the other end to the VGA port on the source device.

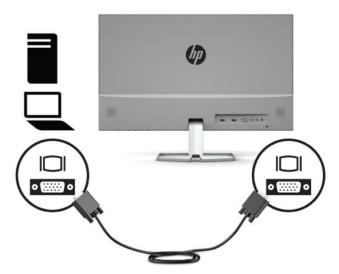

 Connect one end of an HDMI cable to the HDMI port on the rear of the monitor and the other end to the HDMI port on the source device.

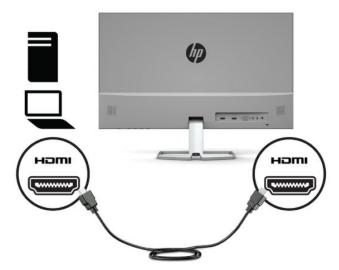

To enable sound from the monitor's speakers, connect one end of an audio cable (not included) to the audio-in jack on the monitor and the other end to the audio-out jack on the source device.

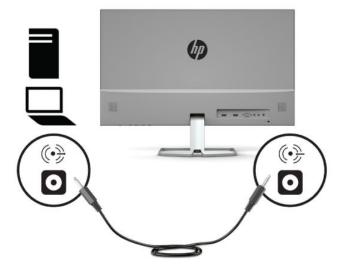

4. Connect one end of the AC power cord to the AC adapter (1) and the other end to a grounded AC outlet (2), and then connect the AC adapter to the power connector on the monitor (3).

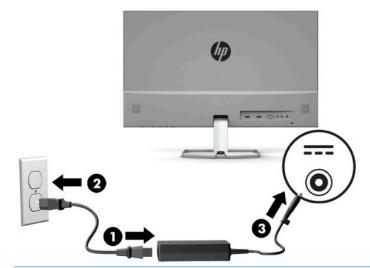

**WARNING!** To reduce the risk of electric shock or damage to the equipment:

Do not disable the AC power cord grounding plug. The grounding plug is an important safety feature.

Plug the AC power cord into a grounded (earthed) AC outlet that is easily accessible at all times.

Disconnect power from the equipment by unplugging the AC power cord from the AC outlet.

For your safety, do not place anything on power cords or cables. Arrange them so that no one may accidentally step on or trip over them. Do not pull on a cord or cable. When unplugging the AC power cord from the AC outlet, grasp the cord by the plug.

# Adjusting the monitor

Tilt the monitor head forward or backward to set it to a comfortable eye level.

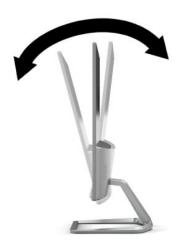

### **Turning on the monitor**

- 1. Press the power button on the computer to turn it on.
- **2.** Press the power button on the bottom of the monitor to turn it on.

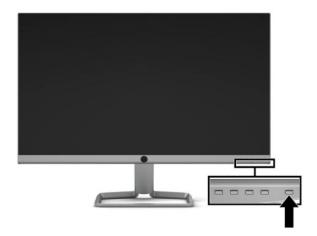

- IMPORTANT: Burn-in image damage may occur on monitors that display the same static image on the screen for 12 or more consecutive hours of nonuse. To avoid burn-in image damage on the monitor screen, you should always activate a screen saver application or turn off the monitor when it is not in use for a prolonged period of time. Image retention is a condition that may occur on all LCD screens. A burned-in image on the monitor is not covered under the HP warranty.
- NOTE: If pressing the power button has no effect, the Power Button Lockout feature may be enabled. To disable this feature, press and hold the monitor power button for 10 seconds.
- NOTE: You can disable the power light in the OSD menu. Press the Menu button to open the OSD menu, and then select **Power Control**. Select **Power LED**, and then select **Off**.

When the monitor is first turned on, a Monitor Status message is displayed for five seconds. The message shows which input is the current active signal, the status of the auto-switch source setting (On or Off; default setting is On), the current preset screen resolution, and the recommended preset screen resolution.

The monitor automatically scans the signal inputs for an active input and uses that input for the screen.

### **HP watermark and image retention policy**

The IPS monitor models are designed with IPS (In-Plane Switching) display technology which provides ultrawide viewing angles and advanced image quality. IPS monitors are suitable for a wide variety of advanced image quality applications. This panel technology, however, is not suitable for applications that exhibit static, stationary or fixed images for long periods of time without the use of screen savers. These types of applications may include camera surveillance, video games, marketing logos, and templates that are displayed on the screen for a prolonged period of time. Static images may cause image retention damage that could look like stains or watermarks on the monitor's screen.

A burned-in image on the monitor is not covered under the HP warranty. To avoid image retention damage, either turn off the monitor when it is not in use or use the power management setting, if supported on your system, to turn off the monitor when the system is idle.

# Installing a security cable

You can secure the monitor to a fixed object with an optional security cable available from HP. Use the key provided to attach and remove the lock.

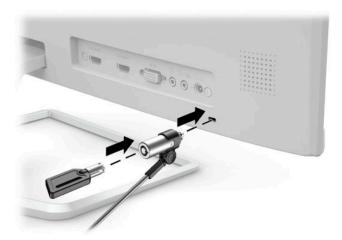

# **Using the monitor**

### Software and utilities

You can download and install the following files to your computer from http://www.hp.com/support:

- INF (Information) file
- ICM (Image Color Matching) files (one for each calibrated color space)

### The Information file

The INF file defines monitor resources used by Windows® operating systems to ensure monitor compatibility with the computer's graphics adapter.

This monitor is Windows Pluq and Play—compatible and the monitor will work correctly without installing the INF file. Monitor Plug and Play compatibility requires that the computer's graphic card is VESA DDC2compliant and that the monitor connects directly to the graphics card. Plug and Play does not work through separate BNC-type connectors or through distribution buffers/boxes.

### The Image Color Matching file

The ICM files are data files that are used in conjunction with graphics programs to provide consistent color matching from monitor screen to printer, or from scanner to monitor screen. This file is activated from within graphics programs that support this feature.

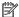

NOTE: The ICM color profile is written in accordance with the International Color Consortium (ICC) Profile Format specification.

# Using the on-screen display (OSD) menu

Use the on-screen display (OSD) menu to adjust the monitor screen image based on your preferences. You can access and make adjustments in the OSD menu using the buttons on the bottom side of the monitor's front bezel.

To access the OSD menu and make adjustments, do the following:

- If the monitor is not already on, press the power button to turn on the monitor.
- To access the OSD menu, press the Menu button to open the OSD menu.
- Use the three function buttons to navigate, select, and adjust the menu choices. The on-screen button labels vary depending on which menu or submenu is active.

The following table lists the menu selections in the OSD main menu.

| Main menu     | Description                                                                                    |
|---------------|------------------------------------------------------------------------------------------------|
| Brightness    | Adjusts the brightness level of the screen.                                                    |
| Contrast      | Adjusts the contrast level of the screen.                                                      |
| Color Control | Selects and adjusts the screen color.                                                          |
| Input Control | Selects the video input signal.                                                                |
| Image Control | Adjusts the screen image.                                                                      |
| Power Control | Adjusts the power settings.                                                                    |
| Menu Control  | Adjusts the on-screen display (OSD) and function button controls.                              |
| Management    | Adjusts the DDC/CI settings and returns all OSD menu settings to the factory default settings. |
| Language      | Selects the language in which the OSD menu is displayed. The factory default is English.       |
| Information   | Selects and displays important information about the monitor.                                  |
| Exit          | Exits the OSD menu screen.                                                                     |

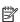

NOTE: To view an OSD menu simulator, visit the HP Customer Self Repair Services Media Library at http://www.hp.com/go/sml.

# **Using Auto-Sleep Mode**

The monitor supports an OSD menu option called Auto-Sleep Mode that allows you to enable or disable a reduced power state for the monitor. When Auto-Sleep Mode is enabled (enabled by default), the monitor will enter a reduced power state when the host computer signals low power mode (absence of either horizontal or vertical sync signal).

Upon entering this reduced power state (sleep mode), the monitor screen is blanked, the backlight is turned off, and the power light turns amber. The monitor draws 0.3 W of power when in this reduced power state. The monitor will wake from sleep mode when the host device sends an active signal to the monitor (for example, if you activate the mouse or keyboard).

You can disable Auto-Sleep Mode in the OSD menu. Press the Menu button to open the OSD menu, and then select **Power Control**, select **Auto-Sleep Mode**, and then select **Off**.

# **Adjusting the Blue Light Mode**

Decreasing the blue light emitted by the monitor reduces the blue light exposure to your eyes. HP monitors provide settings to reduce the blue light output and create a more relaxing and less stimulating image while you view content on the screen. To adjust your monitor to a comfortable viewing light, follow the steps below.

- Press the Viewing Modes button to open the Viewing Modes menu, or press the Menu button, select Color Control, and then select Viewing Modes.
- Select your desired setting:
  - Low Blue Light (TUV certified): Reduces blue light for improved eye comfort
  - **Night**: Adjusts the monitor to the lowest blue light output
  - Reading: Optimizes both blue light and brightness for indoor viewing
- 3. Select **Save and Return** to save your setting and close the **Viewing Modes** menu. Select **Cancel** if you don't want to save the setting.
- Select Exit from the OSD main menu.

<u>MARNING!</u> To reduce the risk of serious injury, read the *Safety & Comfort Guide*. It describes proper workstation setup, and proper posture, health, and work habits for computer users. The *Safety & Comfort Guide* also provides important electrical and mechanical safety information. The *Safety & Comfort Guide* is available on the Web at <a href="http://www.hp.com/ergo">http://www.hp.com/ergo</a>.

# **Support and troubleshooting**

# **Solving common problems**

The following table lists possible problems, the possible cause of each problem, and the recommended solutions.

| Problem                                                                 | Possible cause                                                                 | Solution                                                                                                    |
|-------------------------------------------------------------------------|--------------------------------------------------------------------------------|----------------------------------------------------------------------------------------------------|
| Screen is blank or video is flashing.                                   | AC power cord is disconnected.                                                 | Connect the AC power cord.                                                                                                    |
|                                                                         | Monitor is off.                                                                | Press the monitor power button.                                                                                                    |
|                                                                         |                                                                                | <b>NOTE:</b> If pressing the power button has no effect, press and hold the power button for 10 seconds to disable the Power Button Lockout feature.                                      |
|                                                                         | Video cable is not connected.                                                  | Connect a video cable between the source device and monitor. Be sure the computer power is off when connecting the video cable. See Connecting the cables on page 7 for more information. |
|                                                                         | System is in sleep mode.                                                       | Press any key on the keyboard or move the mouse to exit sleep mode.                                                                                                    |
|                                                                         | Video card is incompatible.                                                    | Replace the video card or connect the video cable to one of the computer's onboard video sources.                                                                                         |
| lmage appears too dark.                                                 | Brightness setting is too low.                                                 | Open the OSD menu and select <b>Brightness</b> to adjust the brightness scale as needed.                                                                                                  |
| <b>Input Signal Not Found</b> is displayed on the screen.               | Monitor video cable is disconnected.                                           | Connect the appropriate video cable between the computer and monitor. Be sure that the computer power is off while you connect the video cable.                                           |
| <b>Input Signal Out of Range</b> is displayed on the screen.            | Video resolution and/or refresh rate are set higher than the monitor supports. | Change the settings to a supported setting. See <u>Preset display</u> resolutions on page 22 for more information.                                                                        |
| The monitor is off but it did not seem to enter a low-power sleep mode. | The monitor's power-saving mode is disabled.                                   | Open the OSD menu and select <b>Power Control</b> , select <b>Auto-Sleep Mode</b> , and then set auto-sleep to <b>On</b> .                                                                |
| <b>OSD Lockout</b> is displayed.                                        | The monitor's OSD Lockout function is enabled.                                 | Press and hold the Menu button for 10 seconds to disable the OSD Lockout function.                                                                                                    |
| <b>Power Button Lockout</b> is displayed.                               | The monitor's Power Button Lockout function is enabled.                        | Press and hold the power button for 10 seconds to disable the Power Button Lockout function.                                                                                              |

# **Button lockouts**

Holding down the power button or Menu button for ten seconds will lock out the functionality of that button. You can restore the functionality by holding the button down again for ten seconds. This functionality is only available when the monitor is on, displaying an active signal, and the OSD menu is closed.

# Using the auto-adjustment function (analog input)

The auto-adjustment feature automatically engages and attempts to optimize your screen under the following conditions:

- Monitor setup
- Factory reset of the computer
- Changing monitor resolution

You can manually optimize the screen performance for the VGA (analog) input at any time from the Auto Adjustment menu in the OSD. You can download the auto-adjustment pattern software utility from <a href="http://www.hp.com/support">http://www.hp.com/support</a>.

Do not use this procedure if the monitor is using an input other than VGA. If the monitor is using a VGA (analog) input, this procedure can correct the following image quality conditions:

- Fuzzy or unclear focus
- Ghosting, streaking, or shadowing effects
- Faint vertical bars
- Thin, horizontal scrolling lines
- An off-center picture

To use the auto-adjustment feature:

- 1. Allow the monitor to warm up for 20 minutes before adjusting.
- Press the Menu button to open the OSD menu, select Image Control, and then select Auto Adjustment.If the result is not satisfactory, continue with the procedure.
- **3.** Open the auto-adjustment utility. (You can download this utility from <a href="http://www.hp.com/support">http://www.hp.com/support</a>.) The setup test pattern is displayed.

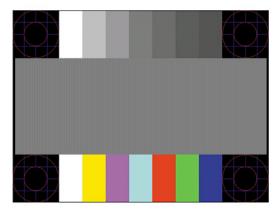

**4.** Press the Esc key or any other key on the keyboard to exit the test pattern.

# **Optimizing image performance (analog input)**

Two controls in the on-screen display can be adjusted to improve image performance: Clock and Phase (available in the OSD menu). Use these controls only when the auto-adjustment function does not provide a satisfactory image.

NOTE: The Clock and Phase controls are adjustable only when using an analog (VGA) input. These controls are not adjustable for digital inputs.

The Clock must first be set correctly since the Phase settings are dependent on the main Clock setting.

- Clock: Increases/decreases the value to minimize any vertical bars or stripes visible on the screen background.
- **Phase:** Increases/decreases the value to minimize video flickering or blurring.

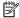

NOTE: When using the controls, you will obtain the best results by using the auto-adjustment pattern software utility. You can download this utility from <a href="http://www.hp.com/support">http://www.hp.com/support</a>.

When adjusting the Clock and Phase values, if the monitor images become distorted, continue adjusting the values until the distortion disappears. To restore the factory settings, press the Menu button to open the OSD menu, and then select Management, select Factory Reset, and then select Yes.

To eliminate vertical bars (Clock):

- Press the Menu button to open the OSD menu, select Image Control, and then select Clock and Phase.
- Select **Clock**, and then use the function buttons on the monitor that display up and down arrow icons to eliminate vertical bars. Press the buttons slowly so that you do not miss the optimum adjustment point.

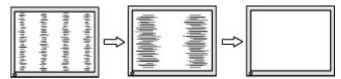

After adjusting the Clock, if blurring, flickering, or bars appear on the screen, proceed to adjust the Phase.

To remove flickering or blurring (Phase):

- Press the Menu button to open the OSD menu, select Image Control, and then select Clock and Phase.
- Select **Phase**, and then use the function buttons on the monitor that display up and down arrow icons to 2. eliminate flickering or blurring. Flickering or blurring may not be eliminated, depending on the computer or graphics controller card installed.

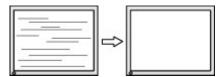

To correct screen position (Horizontal Position or Vertical Position):

Press the Menu button to open the OSD menu, select Image Control, and then select Image Position.

Press the function buttons on the monitor that display up and down arrow icons to properly adjust the position of the image in the display area of the monitor. The Horizontal Position shifts the image left or right; the **Vertical Position** shifts the image up and down.

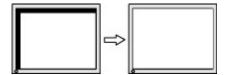

# **Contacting support**

To resolve a hardware or software problem, go to http://www.hp.com/support. Use this site to get more information about your product, including links to discussion forums and instructions on troubleshooting. You can also find information on how to contact HP and open a support case.

# Preparing to call technical support

If you cannot solve a problem using the troubleshooting tips in this section, you may need to call technical support. Have the following information available when you call:

- Monitor model number
- Monitor serial number
- Purchase date on invoice
- Conditions under which the problem occurred
- Error messages received
- Hardware configuration
- Name and version of the hardware and software you are using

# Locating the serial number and product number

The serial number and product number are located on a label on the bottom of the monitor head. You may need these numbers when contacting HP about the monitor model.

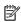

**NOTE:** You may need to tilt the monitor head back to read the label.

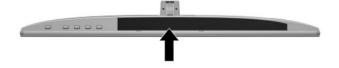

# 4 Maintaining the monitor

# **Maintenance guidelines**

To enhance the performance and extend the life of the monitor:

- Do not open the monitor cabinet or attempt to service this product yourself. Adjust only those controls
  that are covered in the operating instructions. If the monitor is not operating properly or has been
  dropped or damaged, contact an authorized HP dealer, reseller, or service provider.
- Use only a power source and connection appropriate for this monitor, as indicated on the label/back plate of the monitor.
- Be sure the total ampere rating of the products connected to the AC outlet does not exceed the current rating of the AC outlet, and the total ampere rating of the products connected to the cord does not exceed the rating of the cord. Look on the power label to determine the ampere rating (AMPS or A) for each device.
- Install the monitor near an outlet that you can easily reach. Disconnect the monitor by grasping the plug firmly and pulling it from the outlet. Never disconnect the monitor by pulling the cord.
- Turn the monitor off when not in use. You can substantially increase the life expectancy of the monitor by using a screen saver program and turning off the monitor when not in use.
- **NOTE:** A burned-in image on the monitor is not covered under the HP warranty.
- Slots and openings in the cabinet are provided for ventilation. These openings must not be blocked or covered. Never push objects of any kind into cabinet slots or other openings.
- Do not drop the monitor or place it on an unstable surface.
- Do not allow anything to rest on the AC power cord. Do not walk on the cord.
- Keep the monitor in a well-ventilated area, away from excessive light, heat, or moisture.
- When removing the monitor stand, you must position the monitor facedown on a soft area to prevent it from getting scratched, defaced, or broken.

# Cleaning the monitor

- 1. Turn off the monitor and unplug the AC power cord from the AC outlet.
- Dust the monitor by wiping the screen and the cabinet with a soft, clean antistatic cloth.
- 3. For more difficult cleaning situations, use a 50/50 mix of water and isopropyl alcohol.
- IMPORTANT: Spray the cleaner onto a cloth and use the damp cloth to gently wipe the screen surface. Never spray the cleaner directly on the screen surface. It may run behind the bezel and damage the electronics.

**IMPORTANT:** Do not use cleaners that contain any petroleum-based materials such as benzene, thinner, or any volatile substance to clean the monitor screen or cabinet. These chemicals may damage the monitor.

# Shipping the monitor

Keep the original packing box in a storage area. You may need it later if you move or ship the monitor.

# **Technical specifications**

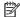

NOTE: All specifications represent the typical specifications provided by HP's component manufacturers; actual performance may vary either higher or lower.

For the latest specifications or additional specifications on this product, go to <a href="http://www.hp.com/go/">http://www.hp.com/go/</a> <u>quickspecs/</u> and search for your specific monitor model to find the model-specific QuickSpecs.

# 60.47 cm/23.8-inch model

| Specification              | Measurement                 |                             |  |
|----------------------------|-----------------------------|-----------------------------|--|
| Display                    | <b>60.47 cm</b> wide screen | 23.8-inch wide screen       |  |
| Туре                       | IPS LCD                     | IPS LCD                     |  |
| Viewable image size        | <b>60.47 cm</b> diagonal    | 23.8-inch diagonal          |  |
| Maximum weight (unpacked)  | 3.05 kg                     | 6.71 lb                     |  |
| Dimensions (include base)  |                             |                             |  |
| Height                     | 40.88 cm                    | 16.09 inches                |  |
| Depth                      | 18.66 cm                    | 7.35 inches                 |  |
| Width                      | 53.98 cm                    | 21.25 inches                |  |
| Tilt adjustment range      | -5° to +25°                 |                             |  |
| Maximum graphic resolution | 1920 × 1080 @ 75 Hz         |                             |  |
| Optimum graphic resolution | 1920 × 1080 @ 60 Hz         | 1920 × 1080 @ 60 Hz         |  |
| Environmental requirements |                             |                             |  |
| Operating temperature      | 5°C to 35°C                 | 41°F to 95°F                |  |
| Storage temperature        | -20°C to 60°C               | -4°F to 140°F               |  |
| Storage humidity           | 5% to 95% (non-condensing)  | 5% to 95% (non-condensing)  |  |
| Operating humidity         | 20% to 80% (non-condensing) | 20% to 80% (non-condensing) |  |
| Altitude                   |                             |                             |  |
| Operating                  | 0 m to 5,000 m              | 0 ft to 16,400 ft           |  |
| Storage                    | 0 m to 12,192 m             | 0 ft to 40,000 ft           |  |
| Power source               | 100-240 VAC 50/60 Hz        | 100–240 VAC 50/60 Hz        |  |
| Measured power consumption |                             |                             |  |
| Full power                 | 29 W                        |                             |  |
| Typical settings           | 23 W                        |                             |  |
| Sleep                      | 0.3 W                       |                             |  |
| Off                        | 0.3 W                       |                             |  |
| Input terminal             | One HDMI port, one VGA port |                             |  |

# 68.6 cm/27-inch model

| Specification              | Measurement                  |                             |  |
|----------------------------|------------------------------|-----------------------------|--|
| Display                    | <b>68.6 cm</b> wide screen   | 27-inch wide screen         |  |
| Туре                       | IPS LCD                      |                             |  |
| Viewable image size        | <b>68.6 cm</b> diagonal      | 27-inch diagonal            |  |
| Maximum weight (unpacked)  | 3.74 kg                      | 8.23 lb                     |  |
| Dimensions (include base)  |                              |                             |  |
| Height                     | 44.93 cm                     | 17.68 inches                |  |
| Depth                      | 20.44 cm                     | 8.04 inches                 |  |
| Width                      | 61.18 cm                     | 24.08 inches                |  |
| Tilt adjustment range      | -5° to +25°                  |                             |  |
| Maximum graphic resolution | 1920 × 1080 @ 75 Hz          |                             |  |
| Optimum graphic resolution | 1920 × 1080 @ 60 Hz          | 1920 × 1080 @ 60 Hz         |  |
| Environmental requirements |                              |                             |  |
| Operating temperature      | 5°C to 35°C                  | 41°F to 95°F                |  |
| Storage temperature        | -20°C to 60°C                | -4°F to 140°F               |  |
| Storage humidity           | 5% to 95% (non-condensing)   | 5% to 95% (non-condensing)  |  |
| Operating humidity         | 20% to 80% (non-condensing)  | 20% to 80% (non-condensing) |  |
| Altitude                   |                              |                             |  |
| Operating                  | 0 m to 5,000 m               | 0 ft to 16,400 ft           |  |
| Storage                    | 0 m to 12,192 m              | 0 ft to 40,000 ft           |  |
| Power source               | 100–240 VAC 50/60 Hz         | 100–240 VAC 50/60 Hz        |  |
| Measured power consumption |                              |                             |  |
| Full power                 | 32 W                         |                             |  |
| Typical settings           | 27 W                         |                             |  |
| Sleep                      | 0.3 W                        | 0.3 W                       |  |
| Off                        | 0.3 W                        |                             |  |
| Input terminal             | Two HDMI ports, one VGA port |                             |  |

# **Power adapters**

| Manufacturer | Model number         | Power supply rating | Monitor models     |
|--------------|----------------------|---------------------|--------------------|
| Delta        | ADP-30BD D           | 19 V / 30 W         | 60.47 cm/23.8-inch |
| Dettu        | ADP-40LD D           | 19 V / 40 W         | 68.6 cm/27-inch    |
| Honor        | ADS-40NP-19-1 19030E | 19 V / 30 W         | 60.47 cm/23.8-inch |
| TIOTIOI      | ADS-40NP-19-1 19040E | 19 V / 40 W         | 68.6 cm/27-inch    |

# **Preset display resolutions**

The display resolutions listed below are the most commonly used modes and are set as factory defaults. The monitor automatically recognizes these preset modes and they will appear properly sized and centered on the screen.

| Preset display resolutions |                    |      |                     |
|----------------------------|--------------------|------|---------------------|
| (1)                        | 640 × 480 @ 60 Hz  | (11) | 1280 × 1024 @ 60 Hz |
| (2)                        | 640 × 480 @ 75 Hz  | (12) | 1280 × 1024 @ 75 Hz |
| (3)                        | 720 × 400 @ 70 Hz  | (13) | 1366 × 768 @ 60 Hz  |
| (4)                        | 800 × 600 @ 60 Hz  | (14) | 1440 × 900 @ 60 Hz  |
| (5)                        | 800 × 600 @ 75 Hz  | (15) | 1440 × 900 @ 75 Hz  |
| (6)                        | 1024 × 768 @ 60 Hz | (16) | 1600 × 900 @ 60 Hz  |
| (7)                        | 1024 × 768 @ 75 Hz | (17) | 1680 × 1050 @ 60 Hz |
| (8)                        | 1280 × 720 @ 60 Hz | (18) | 1920 × 1080 @ 60 Hz |
| (9)                        | 1280 × 800 @ 60 Hz | (19) | 1920 × 1080 @ 75 Hz |
| (10)                       | 1280 × 800 @ 75 Hz |      |                     |

### **Entering user modes**

Under the following conditions, the video controller signal may occasionally call for a mode that is not preset:

- You are not using a standard graphics adapter.
- You are not using a preset mode.

If this occurs, you may need to readjust the parameters of the monitor screen by using the on-screen display menu. Your changes can be made to any or all of these modes and saved in memory. The monitor automatically stores the new setting and then recognizes the new mode just as it does a preset mode. In addition to the factory preset modes, at least 10 user modes can be entered and stored.

# **Energy saver feature**

The monitors support a reduced power state. The reduced power state will be initiated if the monitor detects the absence of either the horizontal sync signal or the vertical sync signal. Upon detecting the absence of these signals, the monitor screen is blanked, the backlight is turned off, and the power light turns amber. When the monitor is in the reduced power state, the monitor will utilize 0.3 watts of power. There is a brief warm-up period before the monitor will return to its normal operating mode.

Refer to the computer manual for instructions on setting energy saver features (sometimes called power management features).

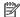

NOTE: The energy saver feature only works when the monitor is connected to a computer that has energy saver features.

By selecting the settings in the monitor's Energy Saver utility, you can also program the monitor to initiate the reduced power state at a predetermined time. When the monitor's Energy Saver utility causes the monitor to initiate the reduced power state, the power light turns amber.

# **B** Accessibility

# **Accessibility**

HP is working to weave diversity, inclusion and work/life into the fabric of our company, so it is reflected in everything we do. Here are some examples of how we are putting differences to work to create an inclusive environment focused on connecting people to the power of technology throughout the world.

### Finding the technology tools you need

Technology can unleash your human potential. Assistive technology removes barriers and helps you create independence at home, at work, and in the community. Assistive technology helps increase, maintain, and improve the functional capabilities of electronic and information technology. For more information, see Finding the best assistive technology on page 25.

#### **Our commitment**

HP is committed to providing products and services that are accessible for people with disabilities. This commitment supports our company's diversity objectives and helps us ensure that the benefits of technology are available to all.

Our accessibility goal is to design, produce, and market products and services that can be effectively used by everyone, including people with disabilities, either on a stand-alone basis or with appropriate assistive devices.

To achieve our goal, this Accessibility Policy establishes seven key objectives to guide our actions as a company. All HP managers and employees are expected to support these objectives and their implementation in accordance with their roles and responsibilities:

- Raise the level of awareness of accessibility issues within our company, and provide our employees with the training they need to design, produce, market, and deliver accessible products and services.
- Develop accessibility guidelines for products and services, and hold product development groups accountable for implementing these guidelines where competitively, technically, and economically feasible.
- Involve people with disabilities in the development of accessibility guidelines, and in the design and testing of products and services.
- Document accessibility features and make information about our products and services publicly available in an accessible form.
- Establish relationships with leading assistive technology and solution providers.
- Support internal and external research and development that will improve assistive technology relevant to our products and services.
- Support and contribute to industry standards and guidelines for accessibility.

## International Association of Accessibility Professionals (IAAP)

IAAP is a not-for-profit association focused on advancing the accessibility profession through networking, education, and certification. The objective is to help accessibility professionals develop and advance their careers and to better enable organizations to integrate accessibility into their products and infrastructure.

HP is a founding member, and we joined to participate with other organizations to advance the field of accessibility. This commitment supports our company's accessibility goal of designing, producing, and marketing products and services that can be effectively used by people with disabilities.

IAAP will make our profession strong by globally connecting individuals, students, and organizations to learn from one another. If you are interested in learning more, go to <a href="http://www.accessibilityassociation.org">http://www.accessibilityassociation.org</a> to join the online community, sign up for newsletters, and learn about membership options.

### Finding the best assistive technology

Everyone, including people with disabilities or age-related limitations, should be able to communicate, express themselves, and connect with the world using technology. HP is committed to increasing accessibility awareness within HP and with our customers and partners. Whether it's large fonts that are easy on the eyes, voice recognition that lets you give your hands a rest, or any other assistive technology to help with your specific situation—a variety of assistive technologies make HP products easier to use. How do you choose?

### **Assessing your needs**

Technology can unleash your potential. Assistive technology removes barriers and helps you create independence at home, at work, and in the community. Assistive technology (AT) helps increase, maintain, and improve the functional capabilities of electronic and information technology.

You may choose from many AT products. Your AT assessment should allow you to evaluate several products, answer your questions, and facilitate your selection of the best solution for your situation. You will find that professionals qualified to do AT assessments come from many fields, including those licensed or certified in physical therapy, occupational therapy, speech/language pathology, and other areas of expertise. Others, while not certified or licensed, may also provide evaluation information. You will want to ask about the individual's experience, expertise, and fees to determine if they are appropriate for your needs.

### **Accessibility for HP products**

The following links provide information on accessibility features and assistive technology, if applicable, included in various HP products. These resources will help you select the specific assistive technology features and product(s) most appropriate for your situation.

- HP Elite x3–Accessibility Options (Windows 10 Mobile)
- HP PCs-Windows 7 Accessibility Options
- HP PCs-Windows 8 Accessibility Options
- HP PC's-Windows 10 Accessibility Options
- HP Slate 7 Tablets—Enabling Accessibility Features on Your HP Tablet (Android 4.1/Jelly Bean)
- HP SlateBook PCs—Enabling Accessibility Features (Android 4.3, 4.2/Jelly Bean)
- HP Chromebook PCs—Enabling Accessibility Features on Your HP Chromebook or Chromebox (Chrome OS)
- HP Shopping-peripherals for HP products

If you need additional support with the accessibility features on your HP product, see <u>Contacting support</u> on page 30.

Additional links to external partners and suppliers that may provide additional assistance:

- Microsoft Accessibility information (Windows 7, Windows 8, Windows 10, Microsoft Office)
- Google Products accessibility information (Android, Chrome, Google Apps)

- Assistive Technologies sorted by impairment type
- Assistive Technologies sorted by product type
- Assistive Technology vendors with product descriptions
- Assistive Technology Industry Association (ATIA)

# **Standards and legislation**

### **Standards**

Section 508 of the Federal Acquisition Regulation (FAR) standards was created by the US Access Board to address access to information and communication technology (ICT) for people with physical, sensory, or cognitive disabilities. The standards contain technical criteria specific to various types of technologies, as well as performance-based requirements which focus on functional capabilities of covered products. Specific criteria cover software applications and operating systems, web-based information and applications, computers, telecommunications products, video and multi-media, and self-contained closed products.

#### Mandate 376 - EN 301 549

The EN 301 549 standard was created by the European Union within Mandate 376 as the basis for an online toolkit for public procurement of ICT products. The standard specifies the functional accessibility requirements applicable to ICT products and services, together with a description of the test procedures and evaluation methodology for each accessibility requirement.

### **Web Content Accessibility Guidelines (WCAG)**

Web Content Accessibility Guidelines (WCAG) from the W3C's Web Accessibility Initiative (WAI) helps web designers and developers create sites that better meet the needs of people with disabilities or age-related limitations. WCAG advances accessibility across the full range of web content (text, images, audio, and video) and web applications. WCAG can be precisely tested, is easy to understand and use, and allows web developers flexibility for innovation. WCAG 2.0 has also been approved as <a href="ISO/IEC 40500:2012.">ISO/IEC 40500:2012.</a>.

WCAG specifically addresses barriers to accessing the web experienced by people with visual, auditory, physical, cognitive, and neurological disabilities, and by older web users with accessibility needs. WCAG 2.0 provides characteristics of accessible content:

- Perceivable (for instance, by addressing text alternatives for images, captions for audio, adaptability of presentation, and color contrast)
- Operable (by addressing keyboard access, color contrast, timing of input, seizure avoidance, and navigability)
- Understandable (by addressing readability, predictability, and input assistance)
- Robust (for instance, by addressing compatibility with assistive technologies)

### **Legislation and regulations**

Accessibility of IT and information has become an area of increasing legislative importance. This section provides links to information on key legislation, regulations, and standards.

- United States
- Canada
- Europe

- United Kingdom
- Australia
- Worldwide

#### **United States**

Section 508 of the Rehabilitation Act specifies that agencies must identify which standards apply to the procurement of ICT, perform market research to determine the availability of accessible products and services, and document the results of their market research. The following resources provide assistance in meeting Section 508 requirements:

- www.section508.gov
- Buy Accessible

The U.S. Access Board is currently updating the Section 508 standards. This effort will address new technologies and other areas where the standards need to be modified. For more information, go to <a href="Section-508 Refresh">Section 508 Refresh</a>.

Section 255 of the Telecommunications Act requires telecommunications products and services to be accessible to people with disabilities. FCC rules cover all hardware and software telephone network equipment and telecommunications equipment used in the home or office. Such equipment includes telephones, wireless handsets, fax machines, answering machines, and pagers. FCC rules also cover basic and special telecommunications services, including regular telephone calls, call waiting, speed dialing, call forwarding, computer-provided directory assistance, call monitoring, caller identification, call tracing, and repeat dialing, as well as voice mail and interactive voice response systems that provide callers with menus of choices. For more information, go to Federal Communication Commission Section 255 information.

### 21st Century Communications and Video Accessibility Act (CVAA)

The CVAA updates federal communications law to increase the access of persons with disabilities to modern communications, updating accessibility laws enacted in the 1980s and 1990s to include new digital, broadband, and mobile innovations. Regulations are enforced by the FCC and documented as 47 CFR Part 14 and Part 79.

FCC Guide on the CVAA

Other U.S. legislation and initiatives

Americans with Disabilities Act (ADA), Telecommunications Act, the Rehabilitation Act and others

#### Canada

The Accessibility for Ontarians with Disabilities Act was established to develop and implement accessibility standards to make goods, services, and facilities accessible to Ontarians with disabilities and to provide for the involvement of persons with disabilities in the development of the accessibility standards. The first standard of the AODA is the customer service standard; however, standards for transportation, employment, and information and communication are also being developed. The AODA applies to the Government of Ontario, the Legislative Assembly, every designated public sector organization, and to every other person or organization that provides goods, services, or facilities to the public or other third parties and that has at least one employee in Ontario; and accessibility measures must be implemented on or before January 1, 2025. For more information, go to Accessibility for Ontarians with Disability Act (AODA).

### **Europe**

EU Mandate 376 ETSI Technical Report ETSI DTR 102 612: "Human Factors (HF); European accessibility requirements for public procurement of products and services in the ICT domain (European Commission Mandate M 376, Phase 1)" has been released.

Background: The three European Standardization Organizations have set up two parallel project teams to carry out the work specified in the European Commission "Mandate 376 to CEN, CENELEC and ETSI, in Support of Accessibility Requirements for Public Procurement of Products and Services in the ICT Domain."

ETSI TC Human Factors Specialist Task Force 333 has developed ETSI DTR 102 612. Further details about the work performed by STF333 (e.g., Terms of Reference, specification of the detailed work tasks, time plan for the work, previous drafts, listing of comments received and means to contact the task force) can be found at the Special Task Force 333.

The parts relating to the assessment of suitable testing and conformity schemes were carried out by a parallel project, detailed in CEN BT/WG185/PT. For further information, go to the CEN project team website. The two projects are closely coordinated.

- CEN project team
- European Commission mandate for e-accessibility (PDF 46KB)

### **United Kingdom**

The Disability Discrimination Act of 1995 (DDA) was enacted to ensure that websites are accessible to blind and disabled users in the United Kingdom.

W3C UK Policies

#### **Australia**

The Australian government has announced their plan to implement Web Content Accessibility Guidelines 2.0.

All Australian government websites will require Level A compliance by 2012, and Double A by 2015. The new standard replaces WCAG 1.0, which was introduced as a mandated requirement for agencies in 2000.

#### **Worldwide**

- JTC1 Special Working Group on Accessibility (SWG-A)
- G3ict: The Global Initiative for Inclusive ICT
- Italian accessibility legislation
- W3C Web Accessibility Initiative (WAI)

# **Useful accessibility resources and links**

The following organizations may be good resources for information about disabilities and age-related limitations.

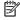

NOTE: This is not an exhaustive list. These organizations are provided for informational purposes only. HP assumes no responsibility for information or contacts you may encounter on the Internet. Listing on this page does not imply endorsement by HP.

### **Organizations**

- American Association of People with Disabilities (AAPD)
- The Association of Assistive Technology Act Programs (ATAP)
- Hearing Loss Association of America (HLAA)
- Information Technology Technical Assistance and Training Center (ITTATC)
- Lighthouse International
- National Association of the Deaf
- National Federation of the Blind
- Rehabilitation Engineering & Assistive Technology Society of North America (RESNA)
- Telecommunications for the Deaf and Hard of Hearing, Inc. (TDI)
- W3C Web Accessibility Initiative (WAI)

### **Educational institutions**

- California State University, Northridge, Center on Disabilities (CSUN)
- University of Wisconsin Madison, Trace Center
- University of Minnesota computer accommodations program

### Other disability resources

- ADA (Americans with Disabilities Act) Technical Assistance Program
- **Business & Disability network**
- EnableMart
- **European Disability Forum**
- **Job Accommodation Network**
- Microsoft Enable
- U.S. Department of Justice A Guide to disability rights Laws

#### **HP links**

Our contact webform

HP comfort and safety guide

HP public sector sales

# **Contacting support**

# NOTE: Support is in English only.

- Customers who are deaf or hard of hearing that have questions about technical support or accessibility of HP products:
  - Use TRS/VRS/WebCapTel to call (877) 656-7058 Monday through Friday, 6 a.m. to 9 p.m. Mountain
- Customers with other disabilities or age-related limitations who have questions about technical support or accessibility of HP products, choose one of the following options:
  - Call (888) 259-5707 Monday through Friday, 6 a.m. to 9 p.m. Mountain Time.
  - Complete the <u>Contact form for people with disabilities or age-related limitations</u>.

# Index

| A                                  | P                                   |
|------------------------------------|-------------------------------------|
| accessibility 24                   | power adapter specifications 22     |
| accessibility needs assessment 25  | power button 10                     |
| assistive technology (AT)          | preset display resolutions 22       |
| finding 25                         | product features 2                  |
| purpose 24                         |                                     |
| AT (assistive technology)          | R                                   |
| finding 25                         | rear components 3                   |
| purpose 24                         | resources, accessibility 29         |
| auto-adjustment (analog input) 16  |                                     |
| auto-sleep mode 13                 | S                                   |
|                                    | safety information 1                |
| В                                  | Section 508 accessibility standards |
| button lockouts 15                 | 26, 27                              |
|                                    | security cable, installing 11       |
| C                                  | serial number and product number    |
| connecting cables 7                | location 18                         |
| contacting support 18              | shipping the monitor 19             |
| customer support, accessibility 30 | software and utilities 12           |
|                                    | standards and legislation,          |
| E                                  | accessibility 26                    |
| energy saver feature 23            |                                     |
|                                    | T                                   |
| F                                  | technical specifications 20         |
| front components 5                 | tilt adjustment 9                   |
|                                    | troubleshooting 15                  |
| H                                  |                                     |
| HP Assistive Policy 24             | W                                   |
|                                    | watermark and image retention       |
| I .                                | policy 10                           |
| International Association of       |                                     |
| Accessibility Professionals 24     |                                     |
|                                    |                                     |
| L                                  |                                     |
| low blue light mode 14             |                                     |
|                                    |                                     |
| M                                  |                                     |
| maintenance guidelines 19          |                                     |
| monitor stand, installing 6        |                                     |
|                                    |                                     |
| 0                                  |                                     |
| on-screen display 13               |                                     |
| optimizing image performance       |                                     |
| (analog input) 17                  |                                     |